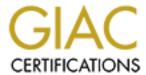

# Global Information Assurance Certification Paper

# Copyright SANS Institute Author Retains Full Rights

This paper is taken from the GIAC directory of certified professionals. Reposting is not permited without express written permission.

# Interested in learning more?

Check out the list of upcoming events offering "Securing Windows and PowerShell Automation (Security 505)" at http://www.giac.org/registration/gcwn

# Securing Windows running Trend Micro Services with Security Templates

GIAC Certified Windows Security Administrator

Version 3.1

Curtis Simonson March 2003

# **Table of Contents**

| 1 | Des      | scrip   | tion of System                                            | 6    |
|---|----------|---------|-----------------------------------------------------------|------|
| 2 | Che      | ecklis  | sts and Templates                                         | 11   |
| 3 | Ter      | nplat   | e Security Settings and suggested changes                 | 12   |
|   | 3.1      | Acc     | count Policies                                            | 13   |
|   | 3.1      | .1      | Password Policies:                                        | 13   |
|   | 3.1      | .2      | Account Lockout Policy:                                   | 14   |
|   | 3.2      | Ker     | beros Policy                                              | 14   |
|   | 3.3      | Loc     | al Policies                                               | 14   |
|   | 3.3      | .1      | Audit Policy                                              | 14   |
|   | 3.3      | .2      | User Rights Assignment                                    | 15   |
|   | 3.3      | .3      | Security Options                                          | 18   |
|   | 3.4      | Eve     | ent Log                                                   | 21   |
|   | 3.5      | Res     | stricted Groups                                           | 22   |
|   | 3.6      | Sys     | etem Services                                             | 22   |
|   | 3.7      | Reg     | gistry                                                    | 22   |
|   | 3.8      | File    | System                                                    | 24   |
| 4 | Ste      | ps to   | perform before applying the Template                      | 27   |
|   | 4.1      | Cha     | ange Management                                           | 27   |
|   | 4.2      | Bac     | ck up before making changes                               | 28   |
|   | 4.3      | Pre     | Hardening Benchmarks                                      | 30   |
|   | 4.3      | .1      | Pre System Test #1 - Account Password check               | 30   |
|   | 4.3      | .2      | Pre System Test #2 - Null session check                   | 30   |
|   | 4.3      | .3      | Pre System Test #3 - Security log check                   | 31   |
|   | 4.3<br>3 | .4<br>2 | Pre System Test #4 - CIS Windows NT/2000 Security Scoring | Tool |
|   | 4.3      | .5      | Pre System Test #5 - Web Server Vulnerability Assessment  | 33   |
|   | 4.3      | .6      | Pre Application Test #1 – OfficeScan – Manage the Console | 35   |

|   | 4.3           | .7    | Pre Application Test #2 – OfficeScan – Force Client manual so                   | an36    |
|---|---------------|-------|---------------------------------------------------------------------------------|---------|
|   | 4.3           | .8    | Pre Application Test #3 – Server Protect – Manage the Consol                    | e36     |
|   | 4.3<br>sca    |       | Pre Application Test #4 – Server Protect – Force Client manua 36                | ıl      |
| 5 | Ste           | ps to | install the template                                                            | 37      |
|   | 5.1           | App   | ply the template to the server                                                  | 39      |
|   | 5.2           | Har   | rden the IIS Server                                                             | 39      |
|   | 5.2           | .1    | Remove unneeded Web components                                                  | 39      |
|   | 5.2           | .2    | Delete unneeded virtual directories                                             | 39      |
|   | 5.2           | .3    | Delete unneeded and sample files                                                | 40      |
|   | 5.2           | .4    | Disable Internet printing                                                       | 40      |
|   | 5.2           | .5    | Disable Parent paths                                                            | 40      |
|   | 5.2           | .6    | Enable Web logging                                                              | 41      |
|   | 5.2           | .7    | Install URLSCAN.DLL ISAPI Filter                                                | 41      |
|   | 5.2           | .8    | Lock down Console file permissions                                              | 41      |
| 6 | Tes           | t the | Systems Functionality                                                           | 42      |
|   | 6.1           | Pos   | st System Test #1 - Account Password check                                      | 42      |
|   | 6.2           | Pos   | st System Test #2 - Null Session check                                          | 42      |
|   | 6.3           | Pos   | st System Test #3 - Security Event Log check                                    | 43      |
|   | 6.4           | Pos   | st System Test #4 – Windows NT/2000 Security Scoring Tool                       | 44      |
|   | 6.5           | Pos   | st System Test #5 - Web Server Vulnerability Assessment check                   | 45      |
|   | 6.6           | Pos   | st Application Test #1 – OfficeScan – Manage the Console                        | 45      |
|   | 6.7<br>Office |       | st Application Test #2 – OfficeScan – Force a manual scan of ar<br>n client     | า<br>46 |
|   | 6.8           | Pos   | st Application Test #3 – Server Protect – Manage the Console                    | 47      |
|   | 6.9<br>Serve  |       | st Application Test #4 – Server Protect – Force a manual scan o<br>otect client | f<br>47 |
| 7 | Eva           | luate | e the Template                                                                  | 48      |
| 8 | Und           | doing | g the Template – if required                                                    | 48      |

| 9  | Conclusion               | 49 |
|----|--------------------------|----|
| 10 | Appendix A - URLSCAN.INI | 50 |
| 11 | References               | 53 |

#### Abstract

This paper will walk you through the steps of hardening a Windows 2000 Server. The server is running two specific enterprise antivirus application consoles. One is called Trend Micro OfficeScan and the other is called Server Protect. The steps include; selecting a suitable security template, discussing the template, making adjustments to the template to match the security requirements of the system, base lining the server before applying the template, discussing change control, performing backups, applying the template, making changes to IIS, testing the system and applications to ensure they continue to function and finally, evaluating the effectiveness of the template.

## 1 Description of System

Before hardening a system, it is important to understand the system and the requirements of the applications running on the system. This understanding should include knowing what network based communications are required, what type of authentication is used, what file and registry access is required, and what services are required by the operating system and by applications running on the system.

In this factitious company, Acme.ca, there are three computers of interest, TrendServer, AppServer1, and Workstation1. The system to be hardened is called TrendServer. It is a Dell 2550 server with a Pentium III processor running at 700 MHz, with one GB or ram and 54 GB of available disk space setup in a Raid level five - array. Partitions are set with an eight GB partition for the operating system installed on drive C: and the rest for the space is allocated to application data on drive D. Both drives are using the NTFS file system. The operating system used is Microsoft Windows 2000 Advanced Server with IIS 5.0 Web Services. Windows 2000 Service Pack 3 has been installed. The web server's root drive is installed on the C: drive with the Trend software installed on D. The other systems used are; AppServer1, a second Windows 2000 Advance Server with Service Pack 3 and Workstation1, a Windows 2000 Professional Workstation with Service Pack 3 used by the Antivirus Administrator. These computers are connected to the inside "Secure" network of the company and are setup in a Windows "Workgroup".

The important applications running on TrendServer are: Trend Micro <sup>1</sup> Server Protect - Information Server (for managing the protection of server clients running Server Protect – Normal Server) version 5.35, Trend Micro Server Protect – Normal Server (for local server protection), and Trend Micro - OfficeScan Corporate Edition version 5.5 Management Server (for managing the protection of Windows 9X, 2000 and XP OfficeScan clients).

This Server provides a key role in the company's security strategy by providing automated antivirus updates to workstations and servers, reporting computers with out-of-date virus signatures, alerting when virus outbreaks occur, and provides centralized antivirus logging. Microsoft IIS is required for the management of the Trend Micro OfficeScan console and in this case is used for the deployment of program and signature updates to OfficeScan web-based clients.

The level of security required on this system is medium based on its role in the company. It is located in a secure room where only trusted administrators have physical access.

Network communications required for these applications are:

#### OfficeScan:

 The OfficeScan Management Console running on TrendServer listens on ports 1079 and 1080 tcp and port 80 through the IIS web server.

- The OfficeScan client software protecting Workstation1 listens on port 52031 tcp. The OfficeScan Client can get updates from the Management Server via port 80 tcp.
- The Antivirus Administrator uses IE 6 web browser on Workstation1 to access the OfficeScan Management Console by accessing the web pages at <a href="http://Trendserver/Officescan">http://Trendserver/Officescan</a> via port 80 tcp. A combination of Anonymous and Integrated Windows authentication is required to manage the console.
- The OfficeScan Management Console connects to Trend Micro's web site for antivirus signature and program updates over port 80 tcp.

#### Server Protect:

- The Trend "Server Protect Information Server" listens on ports <sup>2</sup> 3000-3009 upd for the broadcast of a Management Console starting. It also listens on ports 5005 5014 tcp, which are used for communications between the Management Console and the Information Server.
- Server Protect installed as a Normal Server on AppServer1 listens on port 5168 tcp.
- The Server Protect Information Server and Server Protect Normal Server communicate with each other over ports 137 upd, 138 upd, and 139 tcp but will use 445 tcp if secure channel communication is turned on. They will also use ports 3628 and 5168 tcp.
- The Antivirus Administrator uses a local version of the Server Protect Management Console on Workstation1 to connect to and manage the Server Protect Information Server on TrendServer. When this application is launched, it broadcasts on 3000-3009 upd and listens on ports 1000-1009 tcp.
- The Server Protect Information Server communicates with Trend Micro's web site for antivirus signature and program updates over port 80 tcp.
- Other ports used are 1921 tcp and sometimes 9921 tcp for Netware Servers.

This is seen by using the FPORT <sup>3</sup> utility, the listening ports on TrendServer are:

```
FPort v1.33 - TCP/IP Process to Port Mapper
Copyright 2000 by Foundstone, Inc.
http://www.foundstone.com

Pid Process Port Proto Path
1420 inetinfo -> 25 TCP C:\WINNT\System32\inetsrv\inetinfo.exe
1380 wins -> 42 TCP C:\WINNT\System32\wins.exe
1408 dns -> 53 TCP C:\WINNT\System32\dns.exe
1420 inetinfo -> 80 TCP C:\WINNT\System32\inetsrv\inetinfo.exe
424 svchost -> 135 TCP C:\WINNT\System32\system50.exe
8 System -> 139 TCP
1420 inetinfo -> 443 TCP C:\WINNT\System32\inetsrv\inetinfo.exe
```

Using the XCACLS.exe utility from the Resource Kit, the default file access security settings required for Trend Micros Server Protect and OfficeScan applications are seen below. I have not shown all the folders and files, I have only shown the most important three folders. Displayed are the users and groups and the permissions currently assigned to them. E.g., BULTIN\Users: R means the local "users" group have Read access. C = change right, F = Full control, OI means Object Inherit (for files); CI means Container Inherit (for folders), IO mean Inherit only (for subfolders). Additional information can be read at http://www.thedance.net/~win95/cacls.html

```
C:\progra~1\Trend
            BUILTIN\Users:R
            BUILTIN\Users:(OI)(CI)(IO)(special access:)
                      GENERIC_READ
GENERIC EXECUTE
           BUILTIN\Power Users:C
            BUILTIN\Power Users: (OI) (CI) (IO) C
            BUILTIN\Administrators:F
            BUILTIN\Administrators: (OI) (CI) (IO) F
            NT AUTHORITY\SYSTEM:F
            NT AUTHORITY\SYSTEM: (OI) (CI) (IO) F
            CREATOR OWNER: (OI) (CI) (IO) F
            NT AUTHORITY\TERMINAL SERVER USER:C
           NT AUTHORITY\TERMINAL SERVER USER: (OI) (CI) (IO) C
d:\OFScan\PCCSRV
           BUILTIN\Administrators: (OI) (CI) F
            Everyone: (OI) (CI)R
            TRENDSERVER\IUSR TRENDSERVER: (OI) (CI) C
d:\OFScan\PCCSRV\Web
           BUILTIN\Administrators: (OI) (CI) F
            Everyone: (OI) (CI) R
            TRENDSERVER\IUSR TRENDSERVER: (OI) (CI) C
```

Using DumpSec <sup>4</sup>, you can list the registry access permissions for discussion purposes.

| 2003-01-28 6:19 PM - Somarsoft | DumpSec (formerly DumpAcl) | - \\TI | RENDSERVER  | (local)     |
|--------------------------------|----------------------------|--------|-------------|-------------|
| Path (exception keys)          | Account                    | )wn    | Key         | Inheritable |
| HKEY_LOCAL_MACHINE             | SYSTEM                     |        | all         | all         |
| HKEY_LOCAL_MACHINE             | TRENDSERVER\Administrators | 0      | all         | all         |
| HKEY_LOCAL_MACHINE             | Everyone                   |        | read(QENR)  | read(QENR)  |
| HKEY_LOCAL_MACHINE             | RESTRICTED                 |        | read(QENR)  | read(QENR)  |
| HKEY_LOCAL_MACHINE\SAM\SAM     |                            | ==>;   | access deni | .ed         |
| HKEY_LOCAL_MACHINE\SECURITY    |                            | ==>;   | access deni | .ed         |
| HKEY_LOCAL_MACHINE\SOFTWARE    | TRENDSERVER\Users          |        | read(QENR)  | read(QENR)  |
| HKEY_LOCAL_MACHINE\SOFTWARE    | TRENDSERVER\Power Users    | EN D   | R QSCEN D   | R           |
| HKEY_LOCAL_MACHINE\SOFTWARE    | TRENDSERVER\Administrators | 0      | all         | all         |
| HKEY_LOCAL_MACHINE\SOFTWARE    | SYSTEM                     |        | all         | all         |
| HKEY_LOCAL_MACHINE\SOFTWARE    | CREATOR OWNER              |        |             | all         |
| HKEY LOCAL MACHINE\SOFTWARE    | TERMINAL SERVER USER SCEN  | ID R   | OSCEN D R   |             |

# Using the MMC to view the Service security settings, we see that these applications use "Local System":

OfficeScan Master Service Local System D:\OFScan\PCCSRV\web\service\ofcservice.exe

#### Acme.ca Enterprise Antivirus System

"Trendserver"
Central Antivirus Management Server running

Trend Micro Server Protect - Normal Server Trend Micro Server Protect - Information Server Trend Micro Office Scan Management Console (requires IIS) on Windows 2000 Advanced Server

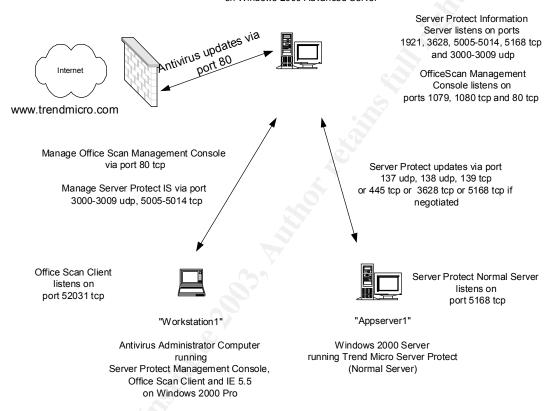

## 2 Checklists and Templates

Security checklists have been around for a number of years. A number of organizations, including SANS 5 www.sans.org, produce well-documented stepby-step checklists for hardening several types of systems. One of the challenges with manually performing step-by-step procedures on systems is the large amount of time required per system, as there can be over one hundred steps to perform. Another challenge with manual steps is that one wrong setting in the wrong place can render the system inaccessible from the network and from the console. Using templates and other scriptable solutions (including using GPOs in Active Directory, Perl and Visual Basic scripts) provide a much better method for the deployment of hardening tasks as they require a lot less manual interaction and are a lot more accurate when repeated. With a template or scriptable deployment, most of your time will be spent during the selection of the template or script and tuning it to meet your needs. This is where proper training and knowledge are important. You may be tempted to "just pick a template" and hope for the best, when in fact you may break an application or not harden the system enough and leave the system still vulnerable.

For Windows systems, there are several templates to choose from a number of good companies. Microsoft provides several with Windows 2000 Professional, Server, and Domain Controllers. You should be able to find them in the C:\Winnt\SECURITY\templates folder of any Windows 2000 installation. These particular templates are named based on the security level and the system type to which they are to be applied. E.g. BASICWK.INF stands for basic securityworkstation class computer, HISECDC.INF stands for high security-Domain Controller'. These samples are a good place to start to understand what is available. In most cases, templates assume a clean Windows 2000 install (not an upgrade from NT 4.0). A caution with the High Security templates is that will set the Lan Manager Authentication level to NTLMv2-only and sets "Secure channel - Always" communications to enable and the server will not communicate with down level windows clients that use LM or NTLM or computers that do not use "Secure channel" communication. For a Microsoft Windows 2000 Server running an IIS 5.0 Web Server, Microsoft has available for download a template called HISECWEB.INF 6 http://www.microsoft.com/downloads/details.aspx?FamilyID=564a8b50-17d7-46f1-9a22-d9637bae9547&DisplayLangen. Other good templates are available from other organizations such as the Center for Internet Security 7 www.cisecurity.org (free but requires submission of name and e-mail) and the National Security Agency 8 http://nsa2.www.conxion.com/winnt/download.htm

As this server is running MS IIS for the Trend Micro OfficeScan Management Console, we may need to perform additional steps to harden the IIS in addition to the changes made by the template. For this server, I have chosen to start with the **SECUREINTRANETWEBSERVER.INF** template. This template is included in the Windows 2000 Server Resource Kit. This kit can be purchased from Microsoft. The template is found in the IIS.CAB file on the Resource Kit CD. This template looks like it will work well for the function of this server as:

It will harden the server to reasonable level with one pass

- It has a small number of IIS hardening components
- It is designed for an Intranet server (not an Extranet Server)

#### This template is expected to:

- Close the Null Session vulnerability
- Tighten up the security of the file system from the default
- Turn on System Auditing
- Set requirements for passwords, set length, rotation and lockout settings
- Set event log sizes and access restrictions

#### Other expected outcomes:

- The System will remain stable and reliable
- The Trend Micro applications will continue to function
- The Server to score higher with a test using the Windows Security Scoring Tool provided for free by the Center for Internet Security
- The server will have fewer "possible vulnerabilities" when tested with a web server vulnerability assessment tool.

# 3 Template Security Settings and suggested changes

This template will update a server in a number of important security areas. The following will discuss the areas that will be modified by the template. I have included changes to the template where I feel it falls short for the security requirements of this server. The most important settings will be discussed but not every single file and registry permission setting. The Microsoft Windows 2000 Server Resource Kit <sup>9</sup> has a very good reference help file to understand what each setting does.

#### To load the Template:

- Logon on to Workstation1 using an account with Administrative privileges
- Install the Windows 2000 Server Resource Kit on the workstation (not the IIS Server as can create security holes)
- Copy the SECUREINTRANETWEBSERVER.INF template from the install folder of the resource kit to the C:\Winnt\Security\Templates folder on TrendServer
- Logon on to TrendServer
- Launch the MMC by selecting Start, Run, type MMC, Select OK. An empty Console will be displayed.
- Select Console, Add/Remove Snap-in
- Select Add, a list of Snap-ins will be displayed

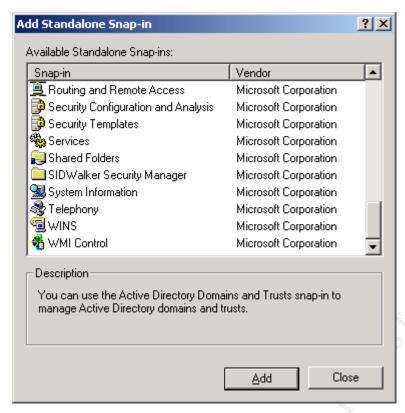

- Select "Security Templates" and click on Add, then Close, then OK.
- Double click on "Security Templates" in the left pane.
- Double click on "C:\WINNT\Security\Templates" and a list of templates will be displayed.
- Select "secureintranetwebserver".
- Go through each setting as discussed below. If changes are required, they are listed under the "Recommendation" column. Update the template to match this setting.
- When all the required changes have been made, right mouse click on "secureintranetwebserver" and select save.

One item to note: As a Workgroup has no "Server Operators" by default, you may see the user \*S-1-5-32-549 in its place when reviewing the Template on a computer in a workgroup.

#### Area

# Template setting Recommendation

#### 3.1 Account Policies

This section deals with account lockout timings and number of logon attempts

#### 3.1.1 Password Policies:

Enforce password history

0

2

Sets the number of passwords that will be remembered so they cannot be reused too often.

| Maximum password age Sets the maximum days a password can be used                                                                                    | 60                             | 40 |
|----------------------------------------------------------------------------------------------------|--------------------------------|----|
| Minimum password age Set the minimum days a password has to be used                                                                                  | 14<br>before it can be changed | 1  |
| Minimum password length Set the minimum number of characters to be used                                                                              | 7<br>in a password             | 8  |
| Passwords must meet complexity requirements Requires the use of three out of the four types of chupper case letters, lower case letters, numbers and | •                              |    |

Store password using reversible encryption

for all users in the domain Enabled Disabled Only used when for poorly written applications that need to know the users password for authentication. E.g. a low end Remote Access Server.

#### 3.1.2 Account Lockout Policy:

| Account lockout duration                                                 | 30  | 60 |
|--------------------------------------------------------------------------|-----|----|
| Minutes account is locked if bad attempt threshold is me                 | et. |    |
| Account lockout threshold  Number of wrong attempts to lock the account. | 8   | 5  |
| Reset account lockout counter after                                      | 45  | 30 |
| Minutes within bad password attempts are counted.                        | 40  | 30 |

# 3.2 Kerberos Policy

Kerberos Policy is used to set secure communications between computers in a domain using tickets and encrypted data. This requires Active Directory and Domain Controllers to provide the service of "Key Distribution Center". This does not apply to this "Workgroup" of computers so the "Not defined" setting is okay.

| Enforce user logon restrictions            | Not defined |
|--------------------------------------------|-------------|
| Maximum lifetime for service ticket        | Not defined |
| Maximum lifetime for user ticket           | Not defined |
| Maximum lifetime for user ticket renewal   | Not defined |
| Maximum tolerance for computer clock synch | nronization |
|                                            | Not defined |

#### 3.3 Local Policies

Local policies deal with setting audit settings, User Rights, other security settings.

# 3.3.1 Audit Policy

Audit account logon events

Logs user log on and log off on servers that provide authentication for other servers like domain controllers. This has not effect on the server.

Audit account management Failure Success, Failure Logs changes to local users and groups.

Audit directory service access

Failure

Enables the logging of access of Directory Service objects. This has no effect on servers and workstations in a workgroup.

Audit logon events

Success, Failure

Logs user local and network logons and log off.

Audit object access

No auditing Success, Failure

Enables tracking of objects that has auditing turned on. Handy if you need to know who is using certain files.

Audit policy change

Success, Failure

Logs changes to user rights policies, audit policies, and trusts.

Audit privilege use

Failure only

Logs the use of a user using certain user rights.

Audit process tracking

No auditing

This setting enables the tracking of detailed program information such as start and end.

Audit system events

Success, Failure

Enables the logging of system events like power down/up, restart, or security log changes.

#### 3.3.2 User Rights Assignment

Access this computer from the network

Everyone

Sets which groups/users are allowed to connect to this computer of the network. As this server is located on the secure side of a network and it uses a web server to communicate to antivirus client software, the use of "Everyone" is warranted.

Act as part of the operating system

Not defined

Process or Services may require the use of a special users right. Adding additional users can make the security worse. It is recommended that services use "LocalSystem"

Add workstations to the domain

Administrators

Used to control who can add computer accounts to Active Directory. Only valid for Domain Controllers and not in the this "Workgroup"

Backup files and directories

**Server Operators** 

**Backup Operators** 

Administrators

This sets indirect permissions for these users to read and restore all files on the system even though there are no direct rights to do so.

Bypass traverse checking

Everyone

This sets groups or users that can traverse folders even though they may not have direct rights in that tree.

Change the system time

Administrators

**Server Operators** 

Sets the users and groups that can change the system clock and date.

Create a Pagefile

Not defined

Administrators

Sets the users and groups that are able to modify the systems pagefile settings.

Create a token object

Not defined

This sets a user that can be used to create token objects. It is best to leave this as not defined. Process can use LocalSystem if required.

Create permanent shared objects

Not defined

Only required for special kernel mode items. LocalSystem already has this right.

Debug programs

Administrators

Sets which users have the right to debug a program or process. Debugging, like network sniffing, can reveal sensitive information. Setting this to a high level user like Administrator is recommended.

Deny access to the computer

from the network

Not defined

Adding users or groups will block their access to this computer over the network even if they are included in the "Access this computer from the network" setting.

Deny logon as a batch job

Not defined

Sets which users CANNOT log on as a batch job, even those listed in "Log on as a batch job".

Deny logon as a service

Not defined

Used to set which users CANNOT log on as a service, even those listed in "Log on as a service"

Deny logon locally

Not defined

Used to set users that CANNOT log on locally, even those listed in "Log on locally". This can be used prevent a certain user from logging on even though they are in the "Administrator" group.

Enable computer and user accounts

to be trusted for delegation

Not defined

This can be dangerous if this is set to a security level less than Administrator. Allowing a user to set a computer or user to be trusted may allow a process running under that user account to trusted even though it should not.

Force shutdown from a

remote system

Administrators

**Server Operators** 

This allows only users in these groups to issue a shutdown of the system by using utilities that work over the network.

Generate security Audits

Not defined

This allows process running a given user id to add information to the "Security" Event logs. LocalSystem has the right by default.

Increase quotes

Administrators

This sets which users are allowed to change CPU quotes of a process (that allow tuning). Good to keep this at a high security level of Administrators.

*Increase scheduling priority* 

Administrators

This sets which users are allowed to change CPU priority (through Task Manager) of a process (that allow tuning). Good to keep this at a high security level of Administrators.

Load and unload device drivers

Administrators

Sets who can load and unload device drivers on the fly. These are often required for Plug and Play drivers. This should be restricted to Administrators.

Lock pages in memory

Not defined

This is an obsolete setting and has no effect in Windows 2000.

Logon as a batch job

Not defined

Sets which users can be used to run jobs from the task scheduler, other than LocalSystem.

Log on as a service

Not defined

Sets which users may change a process into a service.

Log on locally

Account Operators, Administrators Administrators, Backup Operators Backup Operators, Server Operators Print Operators,

Server Operators ne console. For this serve

Sets who can log on to the computer via the console. For this server, I have removed Account Operators and Print Operators from the template, as I do not want them logging on locally.

Manage auditing and security logs Administrators CorpSecurity This setting has two functions. It determines who can modify a file, folder or registry keys security settings to enable access "Auditing". It also determines who can view and clean out the security event log of the computer. For this paper, I will only allow the Corporate Security group to set auditing and to manage the security event log.

Modify firmware environment values Not defined Administrators Sets who uses (other than Administrators and LocalSystem) can modify environment variables.

Profile single process

Administrators

Set which users (other than Administrators and LocalSystem) can monitor performance of non-system processes.

Profile System performance

Not defined

Sets the users (other than Administrators and LocalSystem) that can monitor performance of system processes.

Remove computer from docking stations

Not defined

Set which users (other than Administrators, Power users, and users for clean Windows 2000 installs) can remove the computer from the docking station. For this server, we do not care about this setting.

Replace a process level token

Not defined

Used to set which users can change a token assigned to a sub process

Restore files and directories

Administrators, Backup Operators.

Server Operators

Used to set which users can a) bypass normal file security and restore files and b) change the owner of an object.

Shut down the system

Server Operators, Administrator Print Operators. Server Operator Backup Operators, Administrators. **Account Operators** 

Sets the users that can perform a shutdown of the system while logged on locally.

Synchronize directory Service data

Not defined

Not used.

Take ownership of files or other objects Administrators

This powerful setting declares which users are allowed to take ownership of any object on the server or in AD.

#### 3.3.3 Security Options

Additional restrictions for anonymous connections

Do not allow enumeration of SAM accounts and shares

Change to "No access without explicit anonymous permissions

This requires explicit anonymous permissions to be set on objects for them to be accessed (removes "Everyone" from access to objects).

Allow server operators to schedule tasks

Not defined

This setting only applies to Domain Controllers and only affects the AT scheduler, not the Task scheduler.

Allow system to be shut down without

having to log on

Not defined Disabled

Setting this ensures someone that is not allowed to log on locally cannot perform a graceful shutdown of the system. They can still pull the power cord if they can get at it.

Allowed to eject removable NTFS media

Not defined

Administrators

By default, only Administrators have this right. This is fine for this server.

Amount of idle time required before

disconnecting session

Not defined

15 minutes

This setting is only valid on computers that are running as servers. The length of time needs to be balanced based on the normal network traffic. Set too long will tie up systems resources.

Audit the access of global system objects

Not defined

Enables additional auditing of semaphores, events, and DOS devices.

Audit use of Backup and Restore Privilege

Not defined

Tracks additional information in the security event log when Backup and Restore rights are used.

Automatically log off users

when logon time expires

Not defined

Enabled

This is a domain-based setting that will disconnect user sessions if time limited use is set in their user settings.

Automatically log off users

when logon time expires (local)

Not defined

Enabled

This is a local machine based setting that will disconnect user sessions if time limited use is set in their user settings.

Clear virtual memory pagefile

when system shuts down

Enabled

This setting clears the pagefile so that sensitive information cannot be read if an application rights sensitive information and if someone can get physical access to the system and if someone boots the system using another operating system. I caution that enabling this adds 3 to 10 minutes to the shut down and restart time of the system.

Digitally sign client communication (always) Not defined

Digitally sign client communication (when possible) Not defined

Enabled

Digitally sign server communication (always) Not defined

Digitally sign server communication (when possible) Not defined Enabled These communication settings determine if digital signing of the SMB protocol is to be used all the time or when possible. Setting this to "always" when other computers are not set to either "always" or "when possible" will break communications.

Disable CTRL+ALT+DEL requirement for logon Not defined Disabled Removes the requirement to press CTRL+ALT+DEL before they logon to the computer. It is more secure to force them to use CTRL+ALT+DEL.

Do not display last user name in logon screen Not defined Enabled Clears the user name and makes it harder to guess a valid user name.

LAN Manager Authentication Level

Send NTLM response only

The setting changes the challenge and response protocol used by network clients. You always want to use the strongest you can. You will be limited by Win 9x clients that may not be able to use NTLM and pre SP4 NT4 computers that cannot use NTLMv2.

Message text for users attempting to log on Not defined "System restricted to authorized users only. System monitoring is in effect." This will set a pre logon disclaimer message. You can even consult your Corporate Security department or lawyers to fill in a complete "Acceptable Use Policy". Never use the word "Welcome".

Message Title for users attempting to log on Not defined "Warning!" This is the title banner for the previous message text.

Number of previous logons to cache Not defined 5
This is used for situations when a Domain Controller is not available. Not defined is fine for this server in a workgroup.

Prevent system maintenance of computer account password

Not defined

Normally in AD; computer password accounts a changed every 7 days. Setting this to enable will prevent the password change. Not defined is okay for this server.

Prevent users from installing printer drivers Not defined Enabled This setting will prevent normal users from installing printer drivers on this server. This has not effect on Power Users and Administrators. I do not expect normal users to log onto this computer, but I will enable this setting to be sure.

Prompt user to change password

before expiration Not defined 5 days
This setting will prompt the user to change the password 5 days before the actual expiry date.

Recover Console: Allow

automatic administrative logon Not defined Disabled Makes using the administrative password required to gain access through the recovery console.

Recovery Console: Allow floppy

copy and access to all drives and folders Not defined Disabled When enabled, this allows use of certain SET commands that affect environment variables in the recovery console and allows use of the floppy drive for copying files.

Rename administrator account Not defined x3d4j5k2 Changes administrator account to this new identity thus making it more difficult for an attacker to break into the system.

Rename Guest account Not defined 3h4i5h6 Changes guest account to this new identity thus making it more difficult for an attacker to break into the system.

Restrict CD-Rom access to

locally logged-on user only Enabled

When enabled, a locally logged on user will be the only one that can access the local CD-Rom.

Restrict floppy access

to locally logged-on user only Enabled

When enabled, a locally logged on user will be the only one that can access the drive.

Secure channel: Digitally encrypt

or sign secure channel data (always) Not defined

Forces secure communication between a computers by requiring either digitally signing or encrypted channels

Secure channel: Digitally encrypt

secure channel data (when possible) Enabled

This setting will tell the computer to encrypt the data channel whenever possible.

Secure channel: Digitally sign

secure channel data (when possible) Enabled

This setting will tell the computer to digitally sign the data in the channel whenever possible.

Secure channel: Require

strong (Windows 2000 or later) session key Not defined Sets the computer to use a strong session key for data encryption.

Secure system partition (for RISC)

Not defined

With this set, you must have administrative rights to access the System FAT partition on a RISC computer. Not needed for this server.

Send unencrypted password

to connect to third-party SMB servers Not defined Disabled Some third party SMB interfaces allow the use of unencrypted passwords which is dangerous. This should be disabled and you should avoid using third party SMB servers that allow clear text passwords.

Shut down system immediately if

unable to log security audits Not defined Enabled This system will be monitored by a log watch utility that will clean out the logs with every check. If for some reason the log files are tampered with, or the log watch utility stops, I would rather have this server stop than to run for days without logging the security information.

Smart card removal behavior

Not defined Lock Workstation

This item sets the computers action when a smart card is disconnected while a user is logged on. Lock workstation will allow the user to keep any fore ground applications running while protecting their session.

Strengthen default permissions

of global system objects (e.g. Symbolic links) Not defined Enabled This setting will change access to shared system resources so that non-admin users are able to read them but not modify them. They will be able to still modify the ones they created.

Unsigned driver installation behavior Not defined Warn, but allow This item sets what will happen when an attempt is made to install an unqualified driver.

Unsigned non-driver installation behavior Not defined Warn, but allow This item sets what will happen when an attempt is made to install an unqualified non-device driver on the system.

# 3.4 Event Log

Event log settings deal with log size, rotation and access

| Maximum application log size             | 6144        |
|------------------------------------------|-------------|
| Maximum security log size                | 6144        |
| Maximum system log size                  | 6144        |
| Restrict guest access to application log | Enabled     |
| Restrict guest access to security log    | Enabled     |
| Restrict guest access to system log      | Enabled     |
| Retain application log                   | Not defined |
| Retain security log                      | Not defined |
| Retain system log                        | Not defined |
| Retention method for application log     | As needed   |
|                                          |             |

19968

Retention method for security log Manually
Retention method for system log As needed

Shut down the computer when the

Security audit log is full

Not defined

Enabled
(This can be used as a denial of service attack. In this case, there is monitoring
and paging software that will alert within a few minutes if this server goes down.)

## 3.5 Restricted Groups

Restricted groups are used to control membership in groups. This is accomplished by pre-determining the membership by using "Members" and "Members of". As this section is designed for domains, OUs and sites, it is not applicable for local computer policy even though it shows in the template.

# 3.6 System Services

System Services are used to control services by disabling ones that are a risk and setting permission rights to them.

The template provide by Microsoft provides no changes to the services. I suggest a few be set for this server and save them in the template:

| Messenger                         | Not defined | Disabled |
|-----------------------------------|-------------|----------|
| MSFtpSVC (Ftp Service)            | Not defined | Disabled |
| Internet connection sharing       | Not defined | Disabled |
| Infrared Monitor                  | Not defined | Disabled |
| NetMeeting Remote Desktop Sharing | Not defined | Disabled |
| Print Spooler                     | Not defined | Disabled |
| Remote Access Auto Connection Mgr | Not defined | Disabled |
| Remote Access Connection Mgr      | Not defined | Disabled |
| Remote Registry                   | Not defined | Disabled |
| Task Scheduler                    | Not defined | Disabled |
| Telnet                            | Not defined | Disabled |
| Routing and Remote Access         | Not defined | Disabled |
| Simple Mail Transport Protocol    | Not defined | Disabled |

# 3.7 Registry

Registry settings in the template are used to set access permissions and/or access auditing for keys in the registry. The principle is to reduce the access to only those users that require the access. You can also enable auditing on registry keys and subkeys. Making changes through the template is like launching Regedt32 and modifying the "Security" permissions. To view the security of Hkey\_Local\_Machine, Start, Run, Regedt32. Select the Software Key, and then select Security, Permissions, and Advanced. In this case, the setup security is:

- The Users group has Read rights on this key and subkeys
- The Power Users group has Special rights on this key and subkeys
- The Administrators group has Full Control rights on this key and subkeys
- The Creator Owner group has Full Control rights on this key and subkeys

- The Terminal Server User has Special rights on this key and subkeys
- The System group has Full Control rights on this key and subkeys

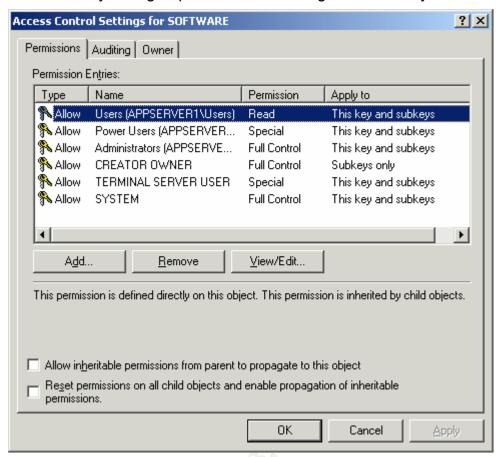

Lets have a look at the template to see if this portion is usable. In the Security Templates MMC, Double click on Machine\System. You will see that options set for Configure this key then, Replace existing permissions on all subkeys with inheritable permissions. Click on Edit Security. You will now see users and groups with their access permissions. Click on Advanced. In this case, the template will set:

- The Administrators group to have Full Control rights on this key and subkeys
- The Creator Owner group to have Full Control rights on this key and subkeys
- The Everyone group to have Read, Execute, Write, and Delete rights on this key and subkeys
- o The System group to have Full Control rights on this key and subkeys

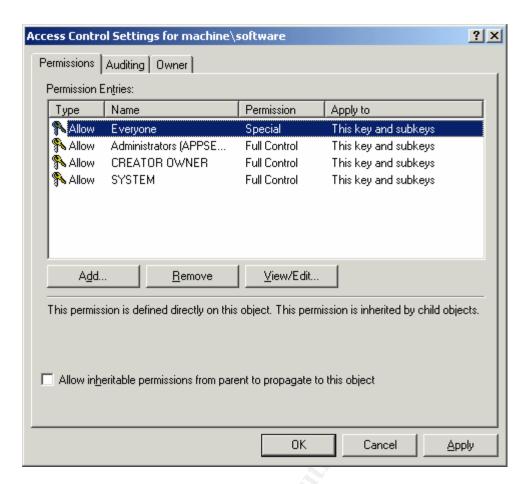

As this template sets the Everyone group with Change rights on many registry keys, the template is worse than the original security of the computer. It is possible that this template is from an NT 4.0. For TrendServer, we will use the security, as it was setup. This is accomplished by pressing Ctrl-A to select all the registry keys in the right pane, then pressing the delete key and clicking on Yes to confirm delete.

# 3.8 File System

File system settings in the template are used to set access permissions and/or set access auditing of files and folders on the system. As there can be thousands of files on the system, you can get very granular with settings. We will have a look at the settings in the template to see it they would make the computer more or less secure.

Check the current setting of the computer by clicking on My Computer, browsing to the C: drive, right mouse clicking on the folder C:\Winnt, select Properties, Security, then Advanced. You will see:

- The Users group has Read & Execute rights on this folder, subfolders, and files
- The Power Users group has Modify rights on this folder, subfolders, and files

- The Administrators group has Full Control rights on this folder, subfolders, and files
- The Creator Owner has Full Control rights on subfolders and files only
- The Everyone group has Read and Execute rights on this folder only
- The System has Full Control rights on this folder, subfolders and files

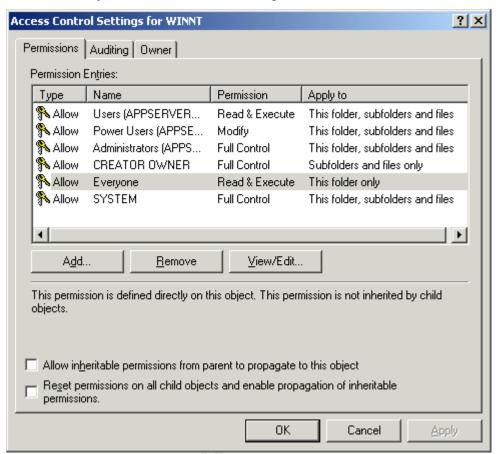

Now, lets have a look at the proposed security of the same folder in the Template.

- The group Everyone to have Modify rights on this folder and subfolders
- The group Everyone to have Read and Execute rights on files only
- The Administrators group to have Full Control rights on this folder, subfolders, and files
- The System to have Full Control rights on this folder, subfolders and files
- The Creator Owner to have Full Control rights on this folder, subfolders and files
- The group S-1-5-32-549 (also known as Builtin\Server Operators) to have Modify rights on this folder, subfolders, and files.

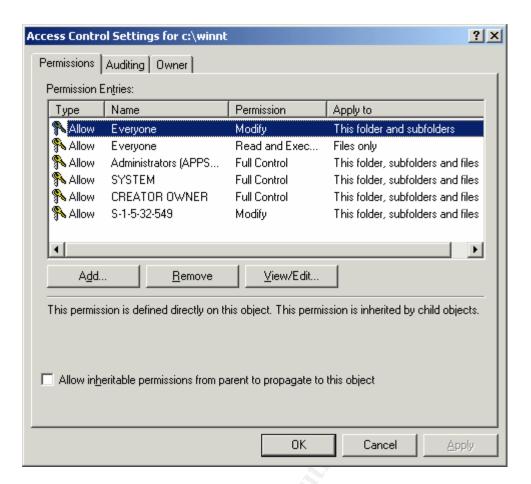

Granting the Everyone Group Modify rights to this folder and subfolders is not a good idea. A check of the security settings in the template on other files and folders show a similar trend. Therefore, for TrendServer, we will modify the template, as the servers setup permissions are better than those in the template are. First, select the first file in the list so it is highlighted. Next, scroll down the bottom of the list and press the Ctrl button as you select the last file name. Press Delete and Yes to confirm. We need to add the C:\Inetpub folder by right mouse clicking on the open are of the file display area, Add File, browse to C:\Inetpub\ and click Ok. This will display a security window for %SystemDrive%Inetpub. Click on Add, select the Authenticated Users group, click Add, then select the Creator Owner group, then Add, and finally the Administrator group and Add. Click on OK. Change the Permissions so that Administrators and Creator Owner have Full Control, Authenticated Users have List Folder Contents and Read. Then select the Everyone group and click on Delete. Unselect the option for "Allow inheritable permissions from parent to propagate to this object". Click on OK. Verify the setting "Propagate inheritable permissions to all subfolders and files" is selected. Click on OK.

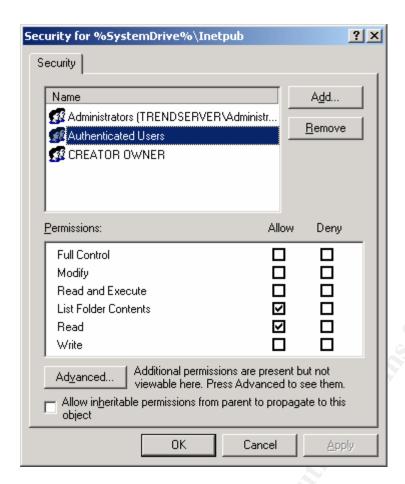

For the OfficeScan virtual web site share on D: drive, we will leave the permissions alone as they were modified by the Trend software installation.

# 4 Steps to perform before applying the Template

# 4.1 Change Management

As with any change to systems in production, a professional should follow the "Change Management" practices for your company. If your company does not have a process, it is suggested you work to implement one. A Change Management process should include the following high-level steps:

- Scheduling the change during a proper maintenance window
- Advance notice of the change to the system business owner
- Proper approval for the change by the system business owner
- Advance notice of the change to the end users of the system(s)
- Advance notice of the change to other technical support staff
- Planning and performing the proper precautions before the change
  - backing up any specific application data
  - backing up the operating system partition
  - backing up the system state
- Verifying the backup(s) to ensure backup integrity

- Defining and performing a series of tests to confirm the changes had the affect you planned
- A back out plan if events do not happen as planned.

## 4.2 Back up before making changes

Before applying this template, we will perform three different backups. The first step is to backup the web server's metabase up by using the IIS MMC snap-in. In the MMC, select the computer name; right mouse click, select Action, Backup/Restore Configuration, and then select Create Backup. Secondly, the "System State" will be backed up by launching Programs, Accessories, System Tools, and Backup. The following dialog box will be displayed.

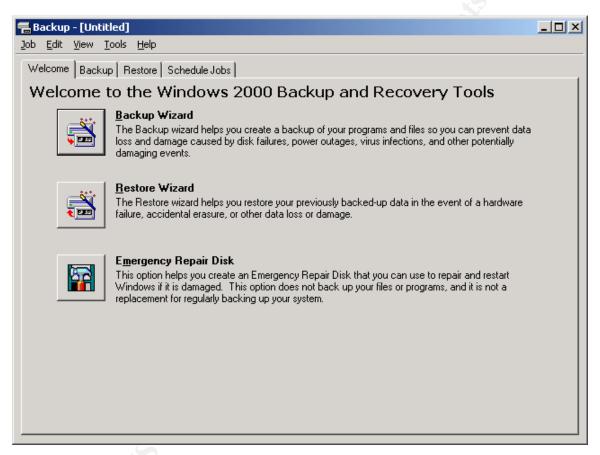

- Choose the Emergency Repair Disk.
- Confirm "System State" is selected

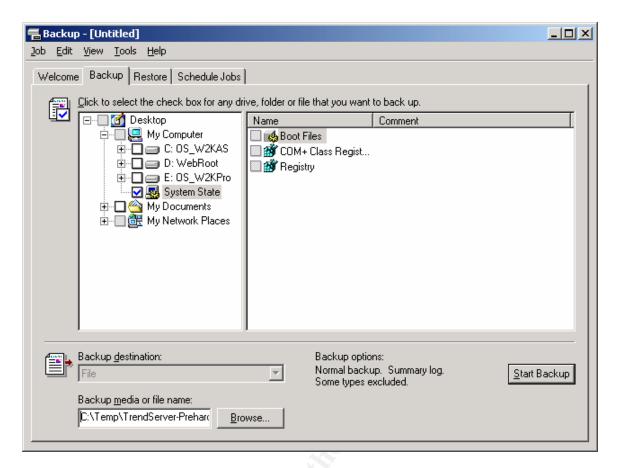

- Click on Browse. Select a file name that makes sense e.g. "TrendServer-PreHardening" and Select the C:\Temp folder (or another secure folder that will be backed up
- Click on "Start Backup"
- Another dialog box appears
- Click on Advanced

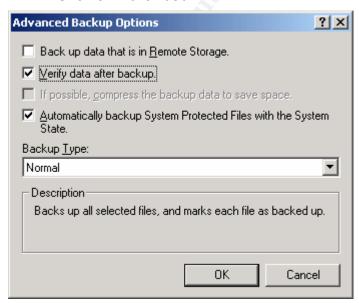

Select "Verify the data after backup"

- Click on OK
- Click on Start Backup.
- The Backup will proceed with a time estimate.
- Once the backup is complete, confirm the Status shows "Completed".
- Click on Close and then Exit Backup.
- Copy the file off the Server to another secure location.

The last step for the backup will be to perform a full system backup using Arcserve 2000 from Computer Associates. This backup will pickup the files created from the previous two steps, all of the Operating system partitions as well as all the application data for OfficeScan and Server Protect. The backup is launched by using the Arcserve 2000 console (instructions are not included to save space in this document).

# 4.3 Pre Hardening Benchmarks

Before the template is applied, a few system and application checks will be run against the server. The results will be saved. The same checks will be run against the server after the template has been installed. The results of these tests will be discussed.

## 4.3.1 Pre System Test #1 - Account Password check

Open the Computer Management MMC and select Users under Users and Groups. Using a test user account called TestUser, right mouse click and select "Change Password". Enter the letter "x" on the "New password" and on the "Confirm password" lines and then click OK. The one character password is accepted.

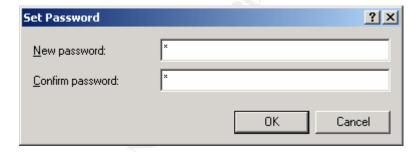

#### 4.3.2 Pre System Test #2 - Null session check

On Workstation1, download NBTDUMP.EXE <sup>10</sup> into C:\Temp. Open a Dos window. CD \Temp. Type in "nbtdump trendserver". This tool attempts to connect to the server using the IPC\$ channel (null session). This tool saves the results to an HTML file named the same as trendserver. Information about the server's shared folders and users is displayed. Hackers would use this information to perform reconnaissance on a windows host.

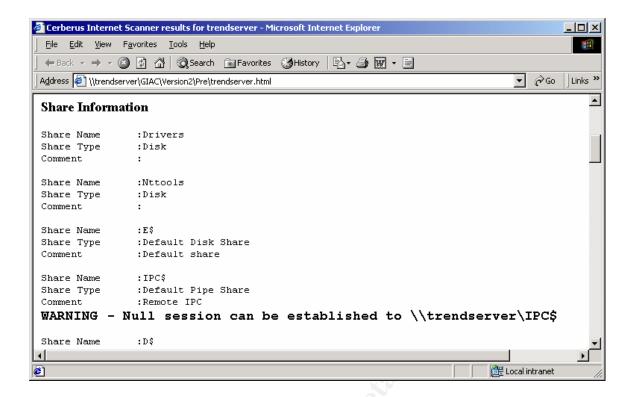

#### 4.3.3 Pre System Test #3 - Security log check

Launch the Computer Management MMC, view the event logs, right mouse click on Security log and select properties. You will see the default setting of a size of 512 KB and set to overwrite events over than 7 days. You are allowed to view records in the log file.

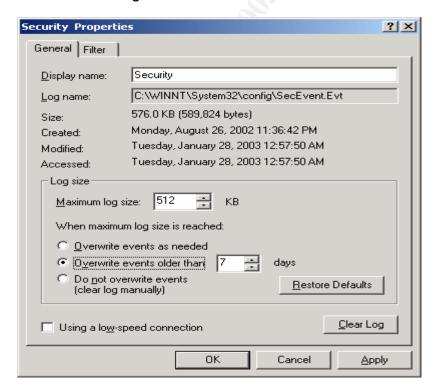

# 4.3.4 Pre System Test #4 - CIS Windows NT/2000 Security Scoring Tool

This test will be performed using the Windows NT/2000 Security Scoring Tool <sup>11</sup> from the Center for Internet Security This powerful tool is downloaded from <a href="https://www.clsecurity.org">www.clsecurity.org</a> and installed on "TrendServer". The version of the tool is 2.1.1. The version of the mssecure.xml database used for the test was the version current as of January 11, 2003. Before launching the tool, copy the file customized SECUREINTRANETWEBSERVER.INF from the C:\Winnt\Security\Templates folder, to C:\Program Files\CIS\Templates folder. When the tool is launched, it defaults to using the "Force Gold Standard Scoring" option turn on. This option must be unchecked, then use the pull down used to select proper template for the test, SECUREINTRANETWEBSERVER.INF. The SCORE button is pressed and various checks are performed. The results are displayed as shown below. In this case, the score was a low of .6 out of 10. This low score is due to the large number of setting mismatches between the Servers actual settings and the settings in the Template. You can click on the Reporting buttons to view more information. The good news is this low score is easy to fix.

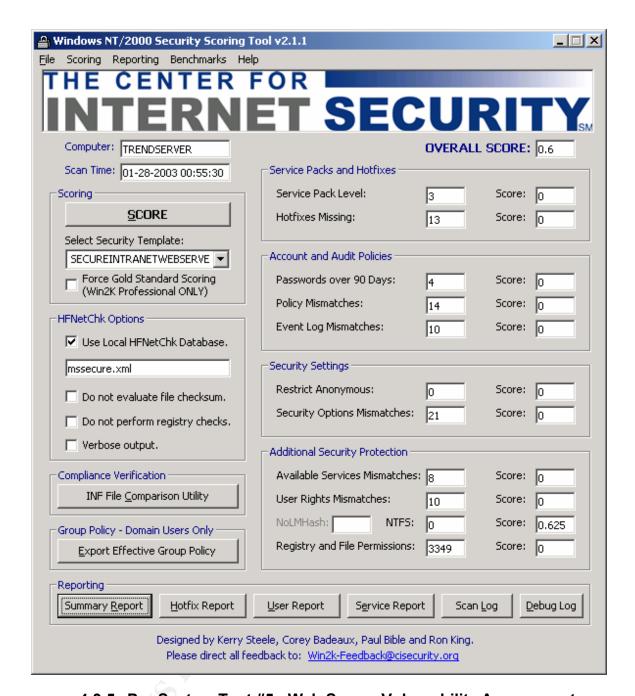

# 4.3.5 Pre System Test #5 - Web Server Vulnerability Assessment

N-Stalker makes a free version of its N-Stealth <sup>12</sup> web server vulnerability assessment tool. This tool will perform a series of tests on a web server and report on vulnerabilities.

- Download and install N-Stealth
- Launch N-Stealth
- Select language and click on OK
- Click on "Scan Rule"
- Select complete scan
- A warning dialog box appears

- Click on OK
- Type in the server name in the host address field. In this case, Trendserver
- Click on "Perform Scan"

Vulnerability checks will be performed

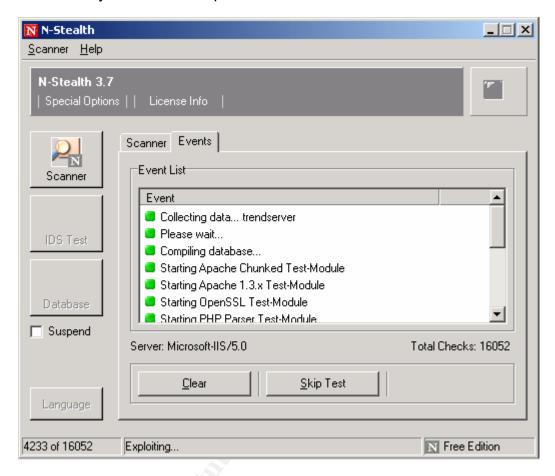

- When the scan is complete, you will be prompted for a file name e.g.
   Trendserver
- Click on "Location" to view the possible vulnerabilities
- You can also open the saved file to review the possible vulnerabilities

In this case, there were 39 possible vulnerabilities found. These are exposures based on responses to certain probes. The Server is reporting information that a hacker can use to find an exploit. The two shown in the screen shot are vulnerabilities from Front Page Server Extensions.

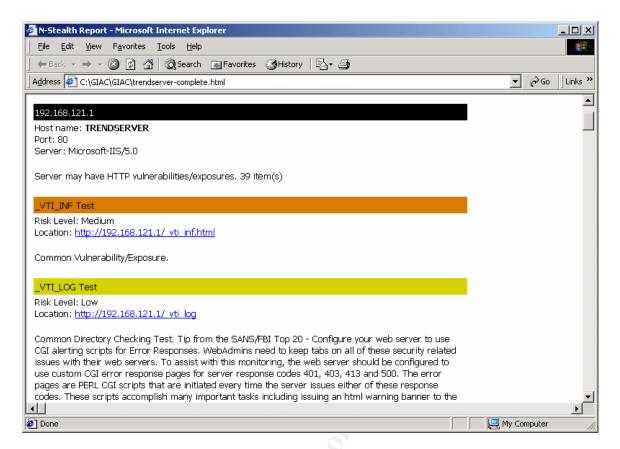

#### 4.3.6 Pre Application Test #1 – OfficeScan – Manage the Console

From Workstation1, IE is started and the URL for the management console on Trendserver is loaded <a href="http://trendserver.acme.ca/officescan">http://trendserver.acme.ca/officescan</a>. The logon screen is presented. Once the password is entered, Client Administration is selected and "Workgroup" is seen with "Workstation1" in it. If the console cannot communication with a client, the icon is changed to one that has the word OFF in it. This test passes as the active client is shown active and connected.

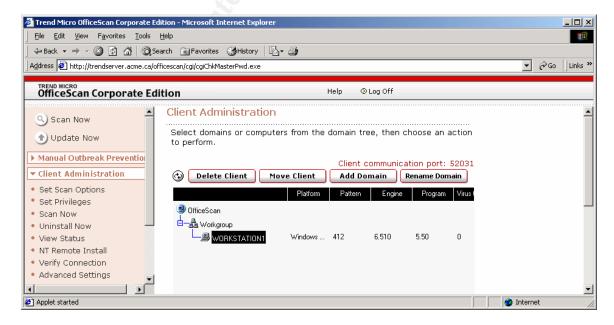

# 4.3.7 Pre Application Test #2 – OfficeScan – Force Client manual scan

This test is accomplished by clicking on "Scan Now". Worksation1 is selected and then click on "Start Notification"

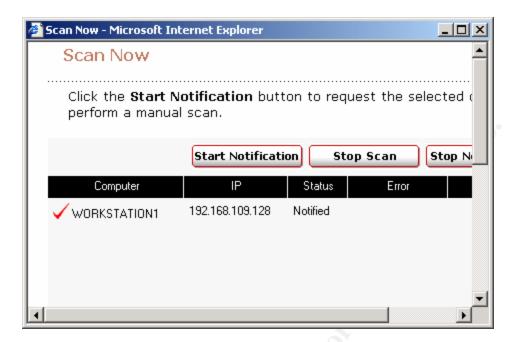

### 4.3.8 Pre Application Test #3 – Server Protect – Manage the Console

The console is started on Workstation1 by Start/Program Files/Trend Server Protect, ServerProtect Management Console. The console password is entered.

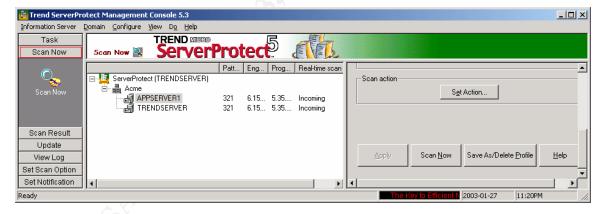

# 4.3.9 Pre Application Test #4 – Server Protect – Force Client manual scan

This is tested by selecting the server AppServer1, clicking on Scan Now on the left side of the console, then clicking on Scan Now on the right side of the console. This launches a scan of the server. The status is seen in the "Ondemand Scanning Monitor".

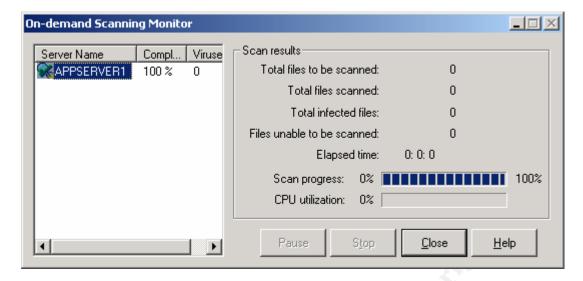

## 5 Steps to install the template

They're a few ways to apply hardening security templates on Windows servers. With Windows NT 4.0 Systems, either the Security Configuration Manager for the MMC or the command line tool SECEDIT.EXE can be used. These are available from the Microsoft web site. With Windows 2000 Server systems, you have a few more choices. For standalone servers, the command line tool SECEDIT.EXE, or the Security Configuration and Analysis snap in for the MMC can be used. For Domain Controllers and Member Servers in an Active Directory Forest, SECEDIT.EXE, the Security Configuration and Analysis snap in for the MMC, or GPO – Group Policy Objects can be used.

For this paper, the Security Configuration and Analysis snap in for the MMC will be used to apply the Security Template on the Server. This is loaded by performing the following steps:

- Logon on the server using an account with Administrative privileges
- Launch the MMC by selecting Start, Run, type MMC, Select OK. An empty Console will be displayed.
- Select Console, Add/Remove Snap-in
- Select Add, a list of Snap-ins will be displayed

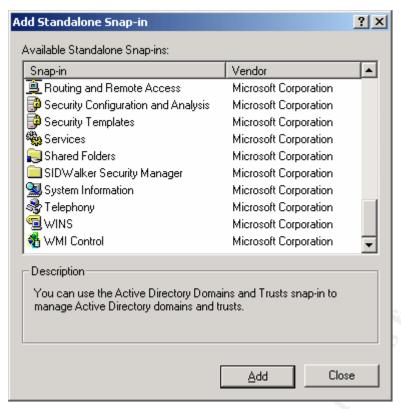

- Select "Security Configuration and Analysis" and click on Add, then Close, then OK.
- Select "Security Configuration on the left pane.
- Right mouse click and select "Open Database"
- Select a name for the database that makes sense. In this case, we will use SecureIntranetWeb, and then click Open.
- The next screen that pops up is to "Import Template". Select the "SecureIntranetWebServer.INF" file
- Select "Clear this database before importing"
- Click Open.

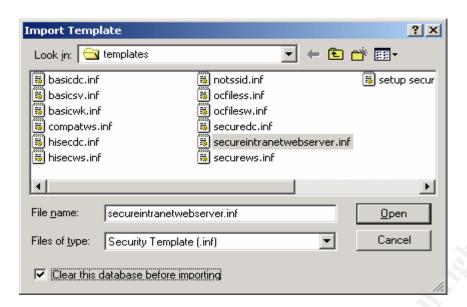

### 5.1 Apply the template to the server

To apply the settings, right mouse click on Security Configuration and Analysis and select "Configure Computer Now". You will be prompted for a log file location. Click OK. The security settings in the template will be applied to the server. This may take a few minutes. Close the console when it is finished.

#### 5.2 Harden the IIS Server

As this Web server is not on the Internet, we will not go crazy in locking it down. We will perform a few steps to make it more secure. Note: It is usually best to use the IIS Lockdown tool to harden an IIS Server. According to Trend, it may work <sup>13</sup>. My experience to date with OfficeScan Management servers is that OfficeScan does not always work properly after using the Lockdown tool. I have provided a list of steps that hardens the IIS Server to a reasonable degree but does not break OfficeScan.

### 5.2.1 Remove unneeded Web components

In the Add/Remove Programs console, under Internet Information Services (IIS) uncheck all the subcomponents except World Wide Web Server, Common Files, and Internet Information Services Snap-In.

#### 5.2.2 Delete unneeded virtual directories

Microsoft includes a number of help and script sample files for web server developers. These files can be used to gain information about the server. Delete these virtual mappings (if they exist) using the Internet Information Services MMC:

Scripts
IISHelp
IISSamples
\_vti\_bin
\_private
\_vti\_cnf
vti\_log

```
_vti_pvt
_vti_script
_vti_txt
postinfo.html
_vti_inf.html
```

#### 5.2.3 Delete unneeded and sample files

Microsoft includes a number of help and script sample files for web server developers. These files can be used to gain information about the server. Files in these folders should be deleted from the hard drive (if they exist):

\inetpub\AdminScripts

\inetpub\iissamples\

\Program Files\Common Files\msadc\Samples\

%SystemRoot%\help\iishelp\

%SystemRoot%\System32\Inetsrv\iisadmpwd\

Also, remove these Front Page files and folders if they exist

\inetpub\wwwroot\ vti inf.html

\inetpub\wwwroot\postinfo.html

\inetpub\wwwroot\ private

\inetpub\wwwroot\ vti bin

\inetpub\wwwroot\ vti pvt

\inetpub\wwwroot\ vti log

\inetpub\wwwroot\ vti txt

\inetpub\wwwroot\ vti cnf

\inetpub\wwwroot\\_vti\_script

#### 5.2.4 Disable Internet printing

Internet printing is available on IIS 5.0. As this server will not be sharing any printers. We will disable this feature.

1. Use Regedit to edit the registry key:

HKLM\Software\Policies\Microsoft\Windows

NT\Printers\DisableWebPrinting

Value name: DiableWebPrinting

Value type REG DWORD

Change the value to 0x1

- 2. Remove the /printers virtual from the web server site(s)
- 3. Delete the files in %SystemRoot%\web\printers\
- 4. Un-register the web printer dll by opening a Command Prompt, CD to C:\Winnt\System32. Enter the command REGSVR32 MSW3PRT.DLL /U.

#### 5.2.5 Disable Parent paths

This is done by using the launching the IIS Management MMC Snap in. Select each web site, right mouse click to select properties, select the Home Directory

Tab, select the Configuration button, select the App Options tab, un-check "Enable Parent Paths". Ok

#### 5.2.6 Enable Web logging

As a number of hack attempts come from the inside of the network, be sure to turn on web logging so we can monitor what the web server is seeing. This is accomplished by viewing the properties of the Default web site, select the Web Site tab, and verify "Enable Logging" is enabled, set Active Log format to W3C Extended Log file Format. Click on Properties; enable "Use Local Time for file naming and rollover. Then the select the Extended Properties tab. Enable the following:

Date, Time, Client IP Address, User Name, Server IP Address, Server Port, Method, URI Stem, URI Query, Protocol Status, Win32 Status, User Agent

Click on Apply and OK, OK. The log files are stored by default in the %Windir%\System32\Logfiles folder. This is fine for this server.

#### 5.2.7 Install URLSCAN.DLL ISAPI Filter

Microsoft provides a free ISAPI filter that can be configured to prevent bad network traffic from getting to the web server. When you install this filter, you modify the URLSCAN.INI file in the C:\Winnt\System32\inetsr\urlscan folder. A few changes are required to allow the OfficeScan Management Console to continue to work <sup>14</sup>. A working version of URLSCAN.INI has been added to the end of this document. The filter is added to the default web site by selecting its properties in the Internet Information Services MMC, selecting the ISAPI Filters tab, clicking on ADD, adding a descriptive Filter Name, e.g. OfficeScan, browsing for URLSCAN.DLL in the C:\Winnt\System32\Inetsr\urlscan folder. An added benefit of this filter is that any web requests rejected by the filter are logged to the same log as the Web site with the entry of <Rejected-By-UrlScan>. This will allow you to setup a log monitoring system that will also be able to report on suspect traffic.

#### 5.2.8 Lock down Console file permissions

This step is required to modify the file permissions on certain management file. There was a vulnerability in earlier version of OfficeScan were a user could put in a full path to certain CGI files and can limited access without having to use the console password. This vulnerability has been fixed as the console now tracks sessions better. This step will improve security one step better by removing the user IUSR\_TRENDSERVER read access to certain files in the CGI folder. See the Trend Knowledge base article 13353 <sup>15</sup> for more information.

- Copy CGI\_NTFS.exe, CGI\_NTFS.txt, and CGI\_NTFS.ini to the \PCCSRV\Web\CGI folder.
- 3. Open a command prompt, and then go to the  $\PCCSRV\Web\CGI$  folder of OfficeScan.

- 4. Type cgi ntfs.exe, and then press ENTER. A confirmation message appears.
- 5. Type "Y", and then press ENTER. CGI NTFS modifies the CGI permissions.
- 6. The next time you try to open the Web console, you will be prompted for your user name and password. Use an account that has administrator privileges to the server. Users with IUSR\_XXX privileges only will not be able to open the Web console.

Note: Delete CGI\_NTFS.exe, CGI\_NTFS.txt, and CGI\_NTFS.ini from the \PCCSRV\Web\CGI folder of OfficeScan when you finish running CGI NTFS.

Reboot the server for all the changes to take affect.

# 6 Test the Systems Functionality

Power up the Server and confirm you are able to log in. The first thing you will notice that the logon account name has been cleared. Check the event logs for system and application for errors (services that no longer work).

### 6.1 Post System Test #1 - Account Password check

As before, open the Computer Management Console and select "TestUser". Right mouse click on the user and select Change Password. Enter the letter "x" on the "New password" and the "Confirm password" lines and then click OK. The password will not be accepted, as it does not contain enough characters. Try again with a password of abcdefg1. This password will again be rejected, as it does not contain all the required elements of upper case, lower case, numeric, and special characters. While this console is open, look for the Administrator and the guest account. They have both been renamed as per the template.

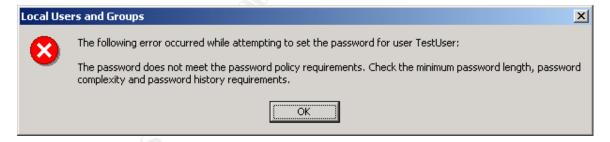

# 6.2 Post System Test #2 - Null Session check

As before, on Workstation1, open a Dos window, change directory to where NBTDUMP.EXE is located, type in "NBTDUMP trendserver". An html file will be created showing the Server has the IPC\$ (null session) port closed (as no user or file share information was extracted by the tool).

C:\Temp>nbtdump trendserver

Results are written to trendserver.html.
Connecting to \\trendserver...Couldn't connect via nbsession.

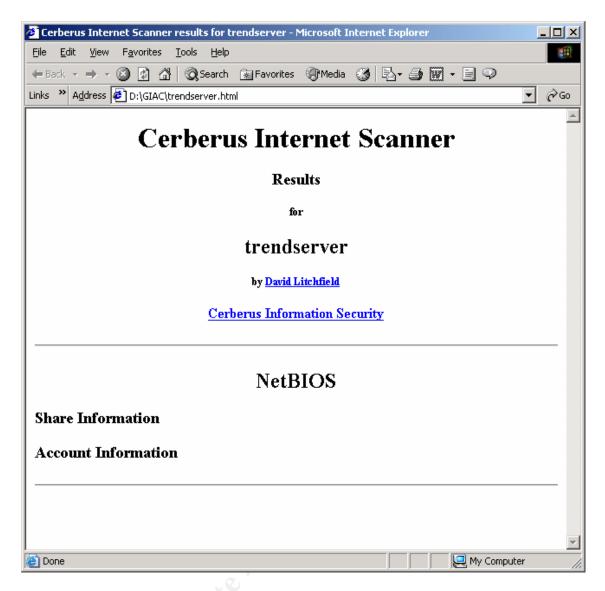

# 6.3 Post System Test #3 - Security Event Log check

Log onto TrendServer using an account with Administrative privileges. Use the Computer Management console to view the properties of the Security Event Log. You will not be able to see any entries or settings, as you no longer have the rights to do so. Only the CorpSecurity group will be able to view and clear the Security event logs.

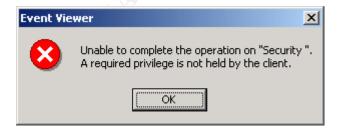

# 6.4 Post System Test #4 – Windows NT/2000 Security Scoring Tool

Using the CIS Windows Scoring tool as before, the system now tests with a score of 6.0. The jump in the score is based upon setting the restrictions for anonymous, turning on strong password requirements, disabling unneeded services, and setting other security options as per the template. The system would get a higher rating if the new OS patches and hot fixes were installed. Adding to the low score were accounts that have not yet had a recent password change. Now that we have password aging turned on, these accounts will require a password change in the near future.

| A Windows NT/2000 Security Scoring 1                                                                                                   | ool v2.1.1                     | _   X                 |
|----------------------------------------------------------------------------------------------------|--------------------------------|-----------------------|
| File Scoring Reporting Benchmarks He                                                                                                   |                                |                       |
| THE CENTER                                                                                                    | FOR                            |                       |
| INTERN                                                                                                    | ET SEC                         | URITY                 |
| Computer: TRENDSERVER                                                                                                    |                                | OVERALL SCORE: 6.0    |
| Scan Time: 01-28-2003 02:23:11                                                                                                    | Service Packs and Hotfixes     |                       |
| Scoring                                                                                                    | Service Pack Level:            | 3 Score: 0            |
| SCORE                                                                                                    | Hotfixes Missing:              | 13 Score: 0           |
| Select Security Template:                                                                                                    |                                |                       |
| SECUREINTRANETWEBSERVE 💌                                                                                                    | Account and Audit Policies     |                       |
| Force Gold Standard Scoring (Win2K Professional ONLY)                                                                                  | Passwords over 90 Days:        | 3 Score: 0            |
| , ,                                                                                                    | Policy Mismatches:             | 0 Score: 0.8333       |
| HFNetChk Options  Use Local HFNetChk Database.                                                                                         | Event Log Mismatches:          | 0 Score: 0.8333       |
| mssecure.xml                                                                                                    | Security Settings              |                       |
| Do not evaluate file checksum.                                                                                                    | Restrict Anonymous:            | 2 Score: 1.25         |
| Do not perform registry checks.                                                                                                    | Security Options Mismatches:   | 0 Score: 1.25         |
| Verbose output.                                                                                                    | Additional Security Protection |                       |
| Compliance Verification                                                                                                    | Available Services Mismatches  | : 0 Score: 0.625      |
| INF File Comparison Utility                                                                                                    | User Rights Mismatches:        | 1 Score: 0            |
| Group Policy - Domain Users Only                                                                                                    | NoLMHash: NTFS:                | O Score: 0.625        |
| Export Effective Group Policy                                                                                                    | Registry and File Permissions: | O Score: 0.625        |
| Reporting                                                                                                    |                                |                       |
| Summary Report Hotfix Report                                                                                                    | User Report Service Repo       | rt Scan Log Debug Log |
| Designed by Kerry Steele, Corey Badeaux, Paul Bible and Ron King.  Please direct all feedback to: <u>Win2k-Feedback@cisecurity.org</u> |                                |                       |

# 6.5 Post System Test #5 - Web Server Vulnerability Assessment check

N-Stealth is launched again, Trendserver is scanned for vulnerabilities. This time, the scanner cannot tell which type of web server this system is, and there are no vulnerabilities reported. This test passes.

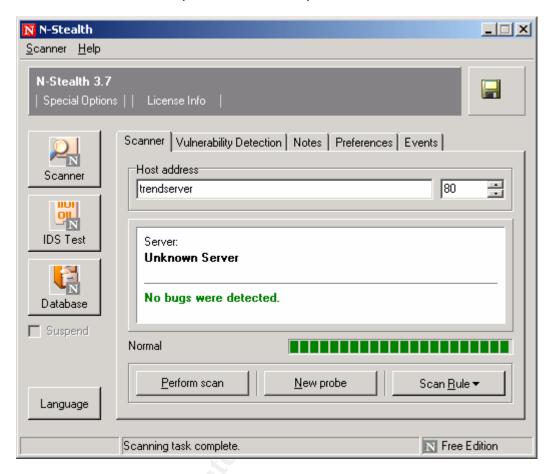

# 6.6 Post Application Test #1 – OfficeScan – Manage the Console

To confirm the Trend Micro OfficeScan Server console continues to functions properly, the console web page is accessed from "Workstation1". For this test, I logged onto Workstation1 using account "Test". This account was only in the "Users" group of Workstation1. There is no user "Test" on TrendServer. The user is able to log on to the OfficeScan console using the console password. The console shows Workstation1 as being active. The test passes as the console opens and displays properly.

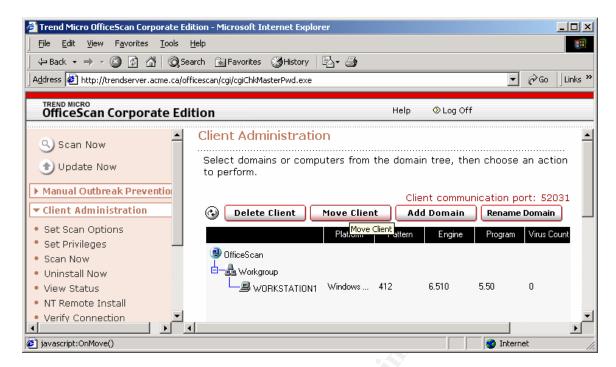

# 6.7 Post Application Test #2 – OfficeScan – Force a manual scan of an OfficeScan client

For this test, a manual scan is started on the client, Workstation1, by using the console. The SANS CD was put into the drive of Workstation1. Virus' were found on the CD and were reported back to the console (as seen by the computer icon with flames). This test passes as the Console to client communication is working properly in both directions.

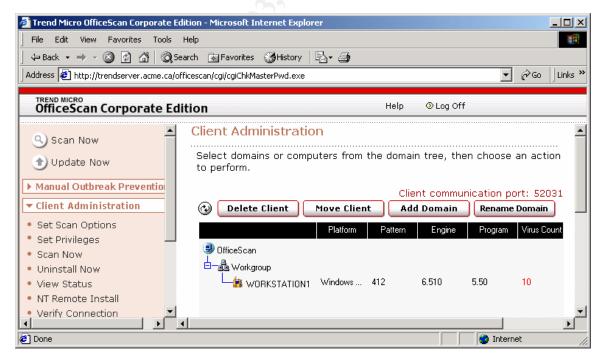

Another check was performed by using Windump <sup>16</sup>. One can see the successful network traffic between the Console and the workstation.

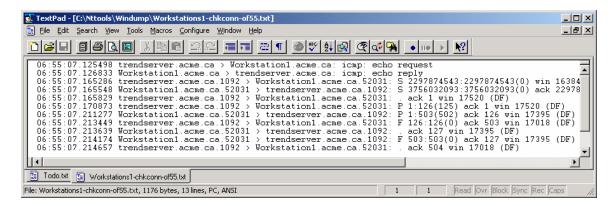

# 6.8 Post Application Test #3 – Server Protect – Manage the Console

The Server Protect application is checked by launching the Server Protect console software installed locally on Workstation1. If the Information Server cannot communicate to a Normal Server client, it shows with a stop sign in the Console. This test passes as the console started okay and the Normal Servers, Appserver1 and Trendserver, show in the console as alive and connected.

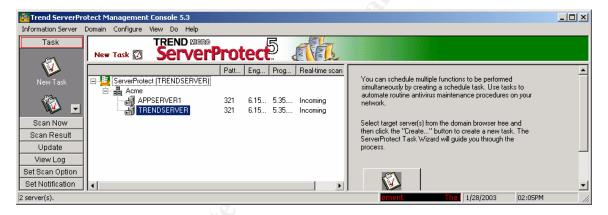

# 6.9 Post Application Test #4 – Server Protect – Force a manual scan of Server Protect client

A manual scan of a Normal Server client, AppServer1 was launched using the Server Protect Management Console. The SANS CD-Rom was left in the drive of AppServer1. The system passed the test as the scan started as expected and the files containing virus' were found on the CD-Rom and reported back to the console. This proves that the communication between the Information Server and the Normal server is working properly.

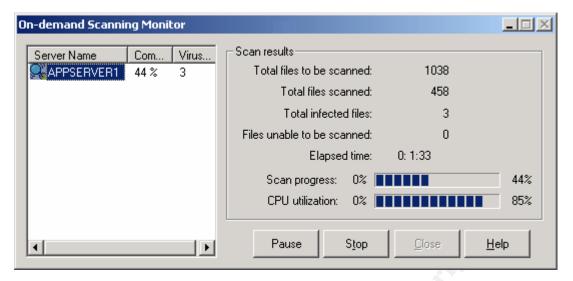

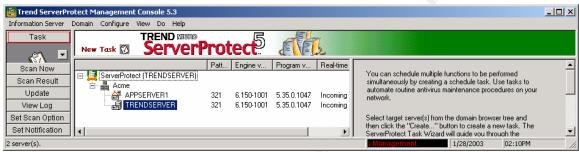

# 7 Evaluate the Template

The template did change several areas of the system. These changes reduced the risk from numerous vulnerabilities. The Password Policy areas have been improved by requiring complex passwords with a minimum length and minimum and maximum age. Account lockout settings were enabled to reduce the risk of someone trying to guess passwords. Auditing was enabled for the system so entries will show in the event logs. User Rights and Security options were modified to be more secure than the defaults. System Event Logs were modified to increase the size of the logs, restrict "guest" access, and the Security log was set for Manual clearing and access only by the Corporate Security group. The file system access security was modified for C:\Inetpub to restrict "Everyone" access to ftp and mail folders. The rest of the file and registry settings in the template were found to make the security worse than the initial install so they were not used. The Web server was made more secure as many unneeded and sample files were removed.

# 8 Undoing the Template - if required

When the server no longer functions as it should, or when an application no longer works properly, you may need to roll back your changes. This can be performed by using MS-Backup/Restore of the "System State". This requires a reboot. If that does not fix the problem, you can try the procedure outlined in the Microsoft Knowledge Base Article 313222

17 http://support.microsoft.com/default.aspx?scid=kb%3ben-us%3b313222. This Article describes the following:

To reset your operating system back to original installation default security settings:

- 1. Click **Start**, click **Run**, type cmd, and then press ENTER.
- 2. Type secedit /configure /cfg %windir%\repair\secsetup.inf /db secsetup.sdb /verbose, and then press ENTER. You receive a "Task is completed" message, and a warning message that something could not be done. You can safely ignore this message. For more information about this message, view the %windir%\Security\Logs\Scerv.log file.

#### 9 Conclusion

While hardening the system by using a single template will reduce exposure to a number of vulnerabilities, IIS servers require additional steps to further reduce existing and future vulnerabilities. It is not likely that you will find a template that will meet all your needs. Look for an existing template and modify it to meet your needs in your environment. Lock it down as far as you can without breaking applications.. Even with all this work completed, you are not done as you must evaluate and install Service Packs and Hot Fixes shortly after they are released. Service Packs often contain fixes to unpublished vulnerabilities. If you manage more than a few systems of the same type, try using scripts to reduce the repetitive work. With Windows systems, a combination of templates, checklists and sound practical knowledge is required to harden systems effectively.

### 10 Appendix A - URLSCAN.INI

```
[options]
UseAllowVerbs=1
                              ; if 1, use [AllowVerbs] section, else use [DenyVerbs]
section
UseAllowExtensions=0
                              ; if 1, use [AllowExtensions] section, else use
[DenvExtensions] section
NormalizeUrlBeforeScan=1
                              ; if 1, canonicalize URL before processing
VerifyNormalization=1
                              ; if 1, canonicalize URL twice and reject request if a
change occurs
AllowHighBitCharacters=0
                              ; if 1, allow high bit (ie. UTF8 or MBCS) characters in
URT
AllowDotInPath=1
                              ; if 1, allow dots that are not file extensions
                              ; if 1, remove "Server" header from response
RemoveServerHeader=1
                              ; if 1, log UrlScan activity
EnableLogging=1
PerProcessLogging=0
                              ; if 1, the UrlScan.log filename will contain a PID (ie.
UrlScan.123.log)
AllowLateScanning=0
                             ; if 1, then UrlScan will load as a low priority filter.
                              ; if 1, UrlScan will produce a new log each day with
PerDayLogging=1
activity in the form UrlScan.010101.log
RejectResponseUrl= ; UrlScan will send rejected requests to the URL specified
here. Default is /<Rejected-by-UrlScan>
                              ; If 1, then UrlScan will not use the RejectResponseUrl or
UseFastPathReject=0
allow IIS to log the request
; If RemoveServerHeader is 0, then AlternateServerName can be
; used to specify a replacement for IIS's built in 'Server' header
AlternateServerName=
[AllowVerbs]
; The verbs (aka HTTP methods) listed here are those commonly
; processed by a typical IIS server.
; Note that these entries are effective if "UseAllowVerbs=1"
; is set in the [Options] section above.
GET
HEAD
POST
[DenyVerbs]
; The verbs (aka HTTP methods) listed here are used for publishing
; content to an IIS server via WebDAV.
; Note that these entries are effective if "UseAllowVerbs=0"
; is set in the [Options] section above.
PROPFIND
PROPPATCH
MKCOL
DELETE
PUT
COPY
MOVE
LOCK
UNLOCK
OPTIONS
SEARCH
[DenyHeaders]
; The following request headers alter processing of a
; request by causing the server to process the request
; as if it were intended to be a WebDAV request, instead
; of a request to retrieve a resource.
Translate:
```

```
If:
Lock-Token:
[AllowExtensions]
; Extensions listed here are commonly used on a typical IIS server.
; Note that these entries are effective if "UseAllowExtensions=1" \,
; is set in the [Options] section above.
.htm
.html
.txt
.jpg
.jpeg
.gif
:.ida
; .htw
;.ida
:.idc
;.shtm
;.shtml
;.stm
;.htr
;.asp
:.cer
;.cdx
;.asa
;.printer
[DenyExtensions]
; Extensions listed here either run code directly on the server,
; are processed as scripts, or are static files that are
; generally not intended to be served out.
; Note that these entries are effective if "UseAllowExtensions=0"
; is set in the [Options] section above.
; Also note that ASP scripts are denied with the below
; settings. If you wish to enable ASP, remove the
; following extensions from this list:
     .asp
     .cer
     .cdx
     .asa
; Deny ASP requests
.asp
.cer
.cdx
.asa
; Deny executables that could run on the server
;.exe
.bat
.cmd
.com
;.dll
; Deny infrequently used scripts
.htw
       ; Maps to webhits.dll, part of Index Server
         ; Maps to idq.dll, part of Index Server
.ida
        ; Maps to idq.dll, part of Index Server
.idq
        ; Maps to ism.dll, a legacy administrative tool
.htr
        ; Maps to httpodbc.dll, a legacy database access tool
         ; Maps to ssinc.dll, for Server Side Includes
.shtm
.shtml ; Maps to ssinc.dll, for Server Side Includes
.stm ; Maps to ssinc.dll, for Server Side Includes
.printer; Maps to msw3prt.dll, for Internet Printing Services
```

#### 11 References

http://www.trendmicro.com/en/home/us/enterprise.htm

<sup>2</sup> Information on ports used by Trend Micro Server Protect <a href="http://kb.trendmicro.com/solutions/solutionDetail.asp?solutionID=11669">http://kb.trendmicro.com/solutions/solutionDetail.asp?solutionID=11669</a>

<sup>4</sup> DumpSec from Somarsoft. Found in the utilities page. http://www.somarsoft.com/

www.sans.org

<sup>6</sup> Microsoft Knowledge article about Hisecweb.inf http://www.microsoft.com/downloads/details.aspx?FamilyID=564a8b50-17d7-46f1-9a22-d9637bae9547&DisplayLang=en

<sup>7</sup> Centre for Internet Security www.cisecurity.org

National Security Agency http://www.nsa.gov/snac/index.html

<sup>10</sup> NBTDUMP null session checker http://www.atstake.com/research/tools/nbtdump.exe

<sup>11</sup> CIS Scoring Tool www.cisecurity.org

<sup>12</sup> N-Stealth Security Scanner, free version <a href="http://www.nstalker.com/nstealth/">http://www.nstalker.com/nstealth/</a>

<sup>13</sup> Article discussing using the Microsoft Lock Down Tool in a Trend Micro OfficeScan Server.

http://kb.trendmicro.com/solutions/solutionDetail.asp?solutionID=12286

Article on URLScan settings for OfficeScan http://kb.trendmicro.com/solutions/solutionDetail.asp?solutionID=11636

<sup>15</sup> Trend Micro article on CGI vulnerability <a href="http://kb.trendmicro.com/solutions/solutionDetail.asp?solutionID=13353">http://kb.trendmicro.com/solutions/solutionDetail.asp?solutionID=13353</a>

<sup>16</sup> Windump packet sniffer (also requires WinPcap) available from <a href="http://windump.polito.it/install/default.htm">http://windump.polito.it/install/default.htm</a>

<sup>17</sup> Microsoft Knowledge Base Article – Reset Security Settings http://support.microsoft.com/default.aspx?scid=kb%3ben-us%3b313222

<sup>.</sup> \_\_

<sup>&</sup>lt;sup>1</sup> Trend Micro

<sup>&</sup>lt;sup>3</sup> Fport.exe from Foundstone Inc. http://www.foundstone.com/

<sup>&</sup>lt;sup>5</sup> SANS

<sup>&</sup>lt;sup>9</sup> Microsoft Windows 2000 Server Resource Kit